# New Homescan App for Home Treatment scanning – mpro5Hx

Please insert mpro5Hx Logo here

This new version of the App is available for download from both Google Playstore and Apple App store

The App includes enhanced features to help us better manage your care and reduce medication wastage

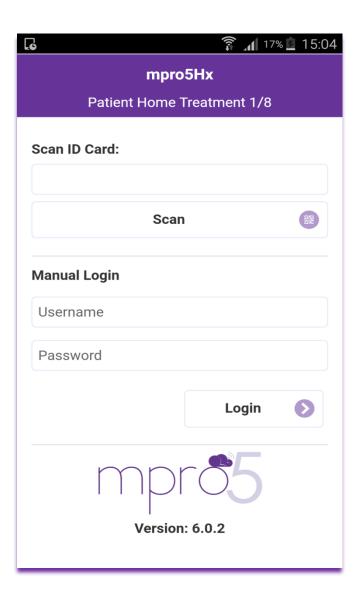

# Scan to Log on

You can log in to the App using your ID card. Simply scan the ID card by pressing the "Scan" icon on the App and scanning the 2D barcode on your card, then click the "Login" button at the bottom right of the screen. If the scanning option fails, you can log in manually.

# Manual Log on

"Password", which will be provided to you by your treatment centre. Then click the "Login" button at the bottom right of screen.

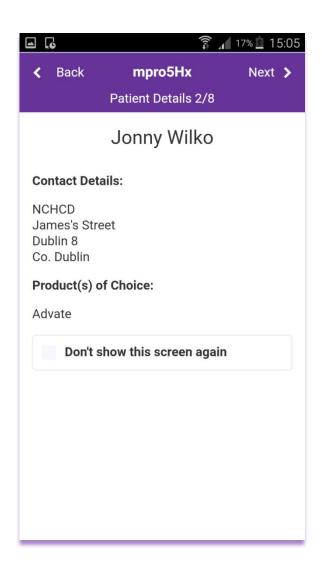

#### **Patient Details Screen**

Once you have logged on, the following screen will appear displaying your address and treatment on choice.

Please ensure that all the details are correct. If there are any errors, please contact your treatment centre

Click "Next" to continue.

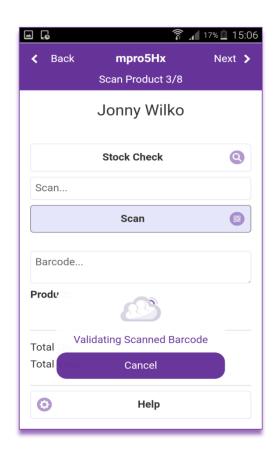

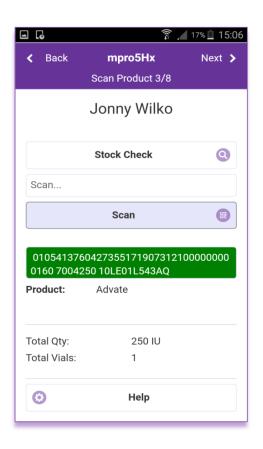

# **Scanning Product**

Scan the treatment which you are going to infuse. Scan the barcode on the treatment box. Remember to use shortest expiry date if possible.

Your device will show the barcode detail and the treatment name will appear in the treatment window. The total number of units will be shown on the screen.

Click "Next" to continue.

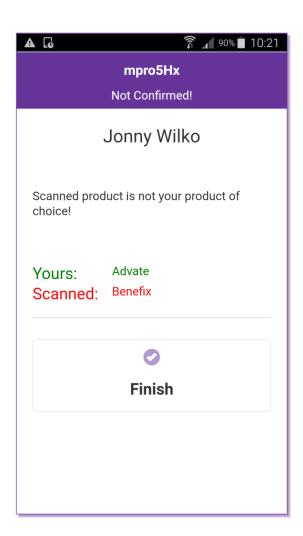

#### **Incorrect Treatment Scanned**

If you scan a treatment that is **not** your treatment of choice you will receive the alert shown.

As you have scanned an incorrect treatment the app does not allow you to continue and forces you to "Finish".

If you receive this alert you should contact your treatment centre.

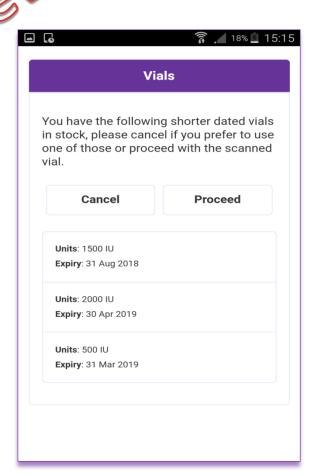

#### Shorter dated vial alert

In order to minimise medication wastage, when you scan your treatment the following screen will appear if you have a vial(s) that have a shorter date(s) than the vial that you have already scanned.

If you wish to continue to use the vial which you have already scanned click "Proceed".

If however you wish to use the shorter dated vial, click "Cancel" and go to your treatment stock to locate the shorter dated vial(s)

\*\*\*NOTE: Shorter dated vial alerts are only valid for products that are stored in a fridge\*\*\*

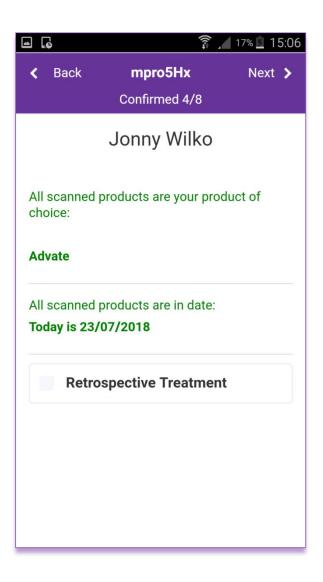

### **Scanning Treatment**

Once the treatment passes its safety checks:

- Correct treatment of choice
- Expiry date
- Not on recall list a confirmation screen will be shown to reflect this.

Click "Next" to continue

See the section on "Stock information Alerts" if you receive any pop up alerts on the screen

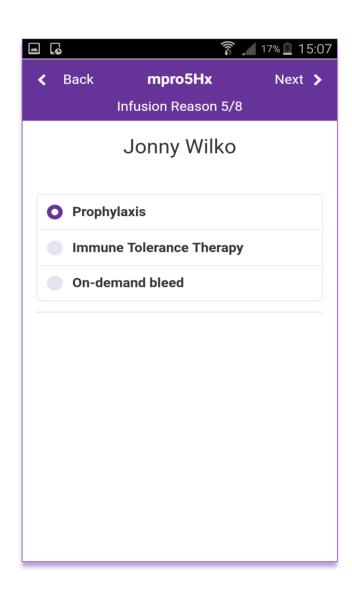

# **Infusion Reason**

Select the reason for infusion by selecting the relevant option:

- Prophylaxis
- On-Demand
- Immune Tolerance Therapy.

Click "Next"

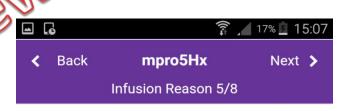

# Jonny Wilko

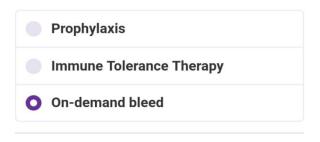

#### Enter bleed site details:

#### Bleed Site 1:

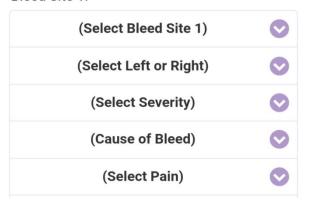

# Infusion Reason, Bleed Site (on demand bleeds)

It is important that you record any unexpected bleeds to help us to better manage your treatment.

More than one bleed sites can be selected for the same infusion. At least one bleed site must be selected.

The app will not allow you to continue until all fields are filled

Click on the drop down arrow to get a list of options

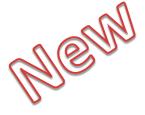

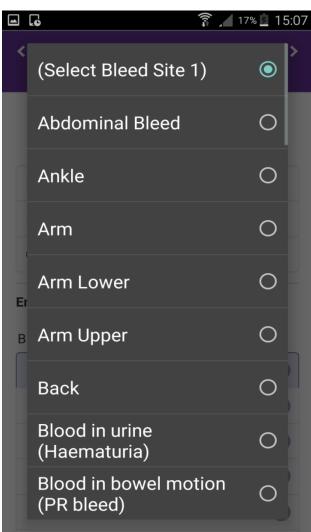

# Infusion Reason, Bleed Site (on demand bleeds)

These questions help us to better understand your treatment needs.

If the reason for the infusion is an ondemand bleed, you will be asked to enter the details of the bleed.

- Bleed site
- Bleed Location
- Severity of the bleed
- Cause of Bleed
- Pain
- Swelling
- Range of Movement

\*\*\*NOTE: The app will not allow you to continue until all fields are filled\*\*\*

Click "Next" to continue.

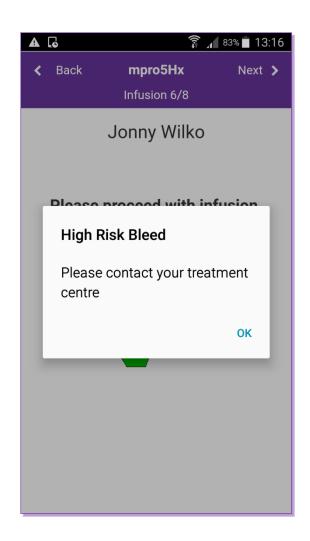

# **High Risk Bleed**

Certain bleeds require further review by your medical team.

If you receive the alert shown you should click "**OK**", continue to take a treatment dose and then call your treatment centre regarding your bleed.

However, if you are worried about any bleed, please contact your treatment centre.

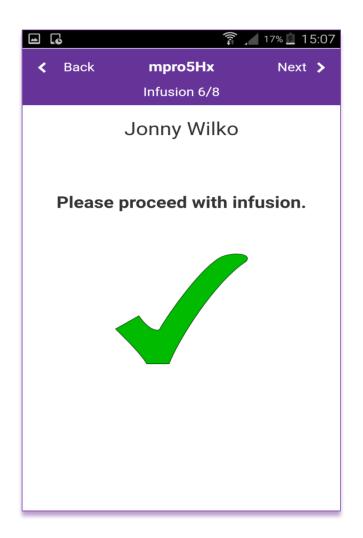

### Infusion

Once the reason for infusion has been entered, a screen will appear asking you to proceed with the infusion.

You should reconstitute and administer your treatment and then return to the app to confirm that you have administered the treatment

Click "Next" to continue.

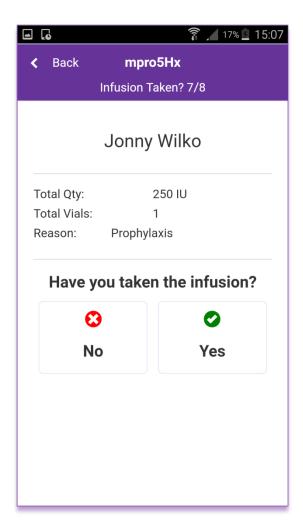

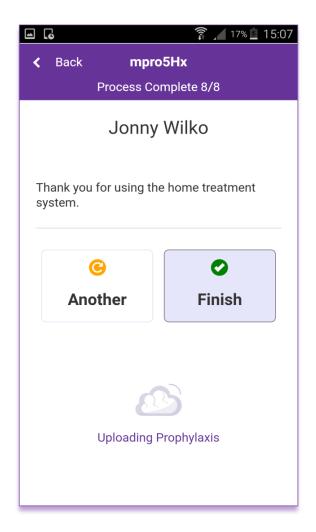

# **Process Complete**

If you have taken your treatment click "Yes" on the next screen then click "Finish" to end. You may scan another treatment by clicking "Another". You will then be taken back to the page where you scan your treatment.

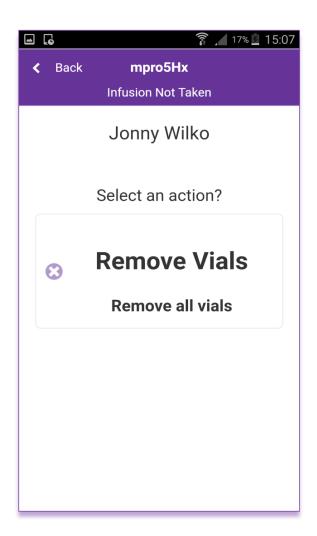

# **Removing Vials**

If the answer was "No" you will be asked do you wish to remove the vials.

Select remove all vials. To help us manage your stock you will then be asked to record the reason for not taking your treatment. The reason should be selected from the drop down list.

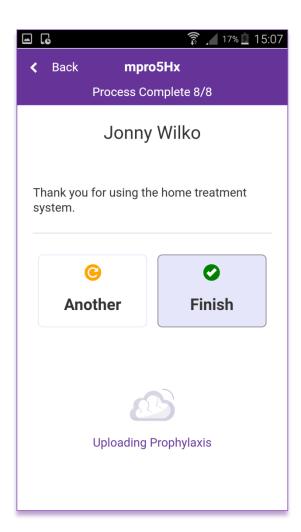

### **Confirmation of Infusion**

Once you select a reason, click "Finish" to move to the next page.
You should inform your treatment centre if you are having problems finding a vein or making up your treatment.

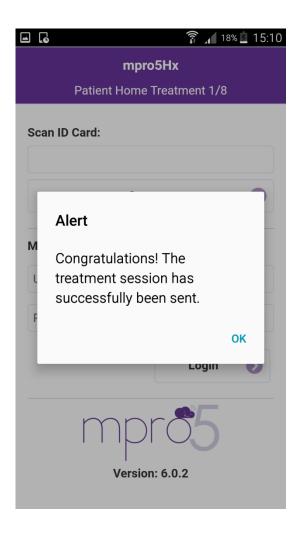

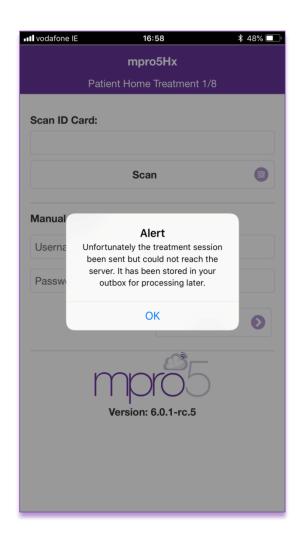

Once you click finish you will receive one of two alerts on your phone.

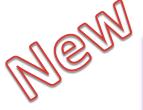

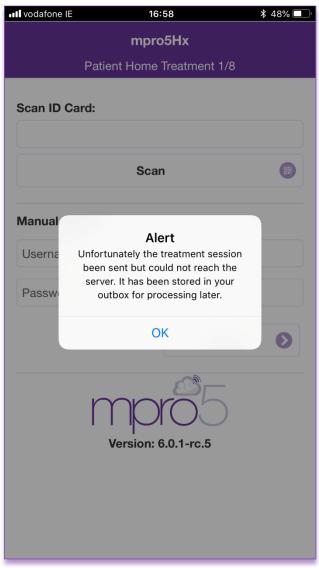

#### **Unable to Send Treatment Information**

The information can only be sent if you have data or Wifi on, otherwise it will be stored on your phone

You will then receive an alert the next time you log in to scan your treatment telling you that you have data in your app outbox.

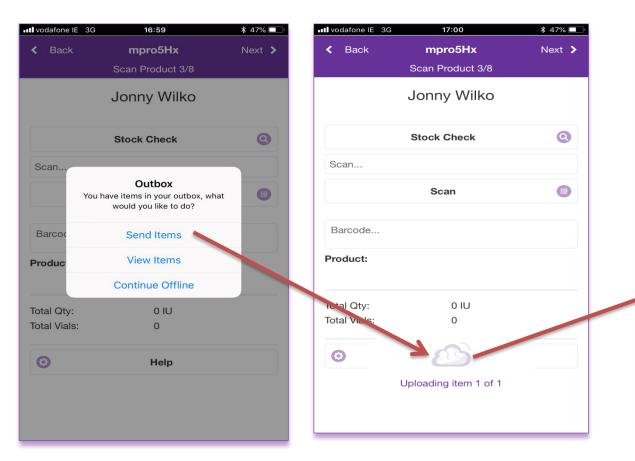

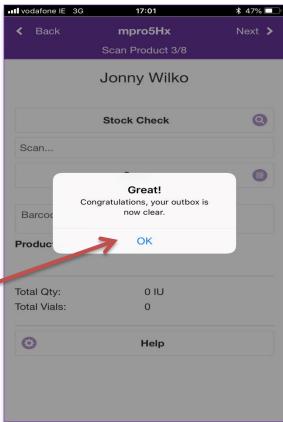

#### How to send stored Treatment Information

Once data or Wifi is available, a message will appear prompting you to send your treatment information, you can either send the information (as shown on screen), view the items waiting to be sent or continue without sending previous items (Continue Offline)

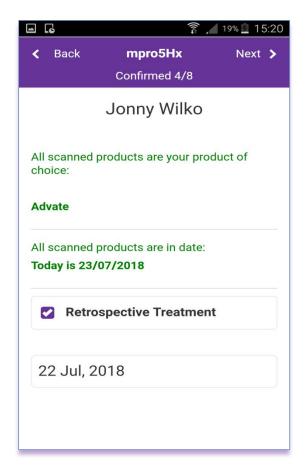

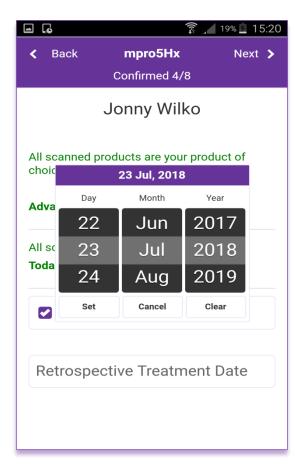

# **Retrospective Treatment Entry**

It helps us understand your treatment patterns by entering the correct treatment dates.

Click on the "Retrospective Treatment" button . A pop up calendar will appear. Select the date of the infusion and click "Set". The treatment date will appear at the bottom of the screen.

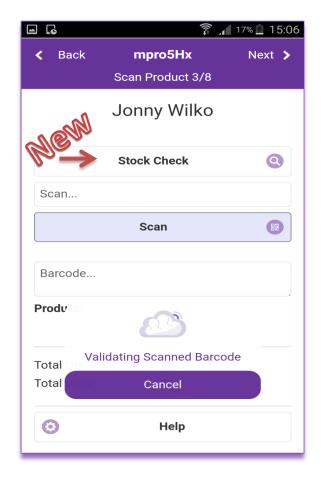

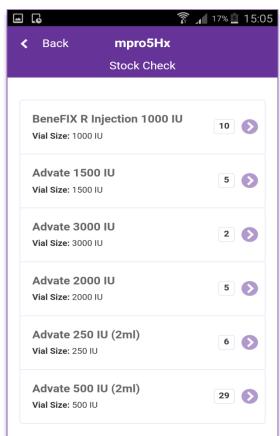

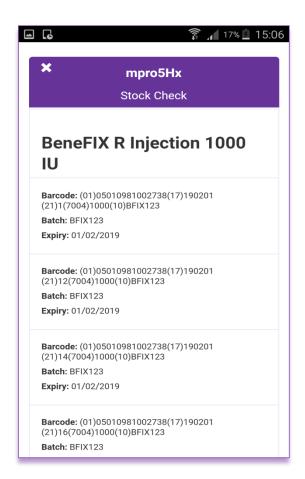

#### **Stock Checks**

To check your current stocks of treatment click on the "Stock Check" button immediately after logging onto the App.

The total stock quantities for each treatment and each vial size will appear. If you want further information on batch numbers or expiry dates click on the 2 arrows

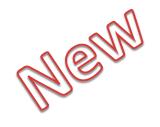

#### **STOCK INFORMATION ALERTS**

In order to better manage your treatment stock additional App features have been developed.

If any of the alerts in the following section appear on your screen please follow the instructions shown.

However, if you are ever worried about any alerts that you receive on your App please contact your local treatment centre.

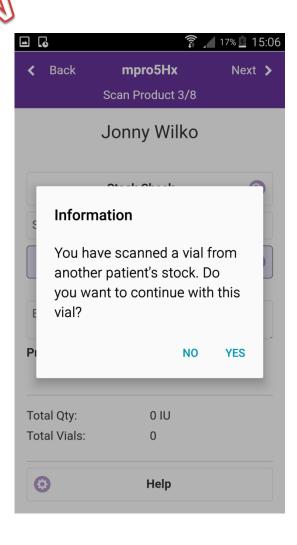

# **Stock Information Alerts (1)**

If you scan a vial that is from another family members stock or happen to scan a vial from another patients stock, you will receive an alert informing you of this.

When you receive this alert you can choose to accept to use this vial by clicking "Yes". Click "No" to cancel the scan and allow you to find a vial that is part of your own stock and continue with the scanning process.

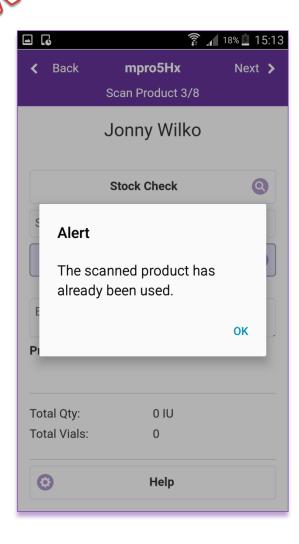

# **Stock Information Alerts (2)**

If you scan a treatment that has already been scanned you will receive an alert informing you that the product has already been used. If this happens, select another treatment box.

To minimise this happening please:

- Discard any used boxes after you have scanned and administered them.
- Do not transfer treatments between boxes
- Only administer the treatment from the box that you have scanned
- Check all stock sizes before starting the scanning process to ensure you have the right vial sizes

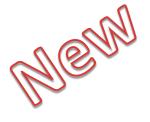

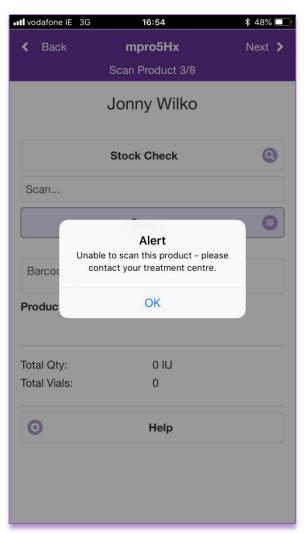

# **Stock Information Alert (3)**

If you receive the alert shown on the screen, please put the treatment aside, click "OK" choose another treatment and continue the scanning process.

Contact your treatment centre with details of the treatment box that gave the alert.

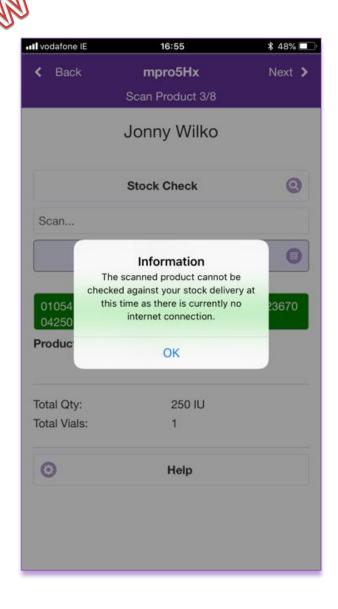

# **Stock Information Alert (4)**

When you scan a treatment, a number of checks are performed, however some of these checks can only be done if your phone data is switched on or you are connected to Wifi. If you do not have a data or Wifi connection you will receive the alert shown on the screen. Click "OK" to continue

Even without data or a WiFi connection the following safety checks will still be preformed when you scan your treatment

- A check against your treatment of choice
- A check against the treatment expiry date

\*\*\*NOTE: Without mobile data or WiFi a check against the most recent product recall list cannot be performed \*\*\*